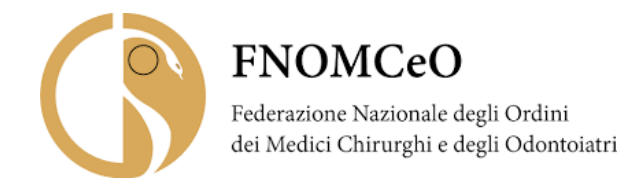

### **Guida all'uso della piattaforma per Voto Elettronico**

# **VotarePA**

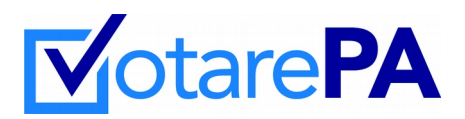

#### **Storia del documento**

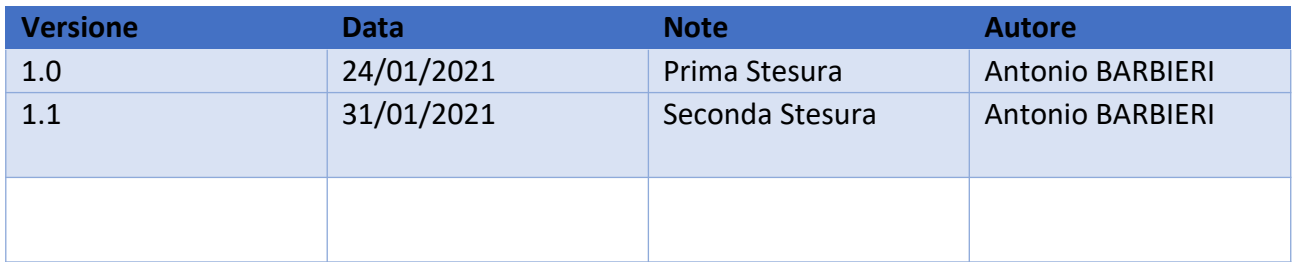

## **VotarePA**

#### **Sommario**

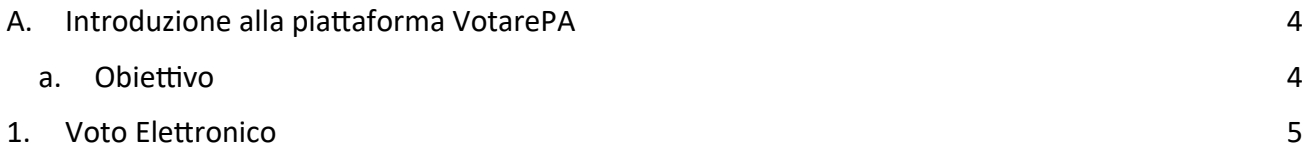

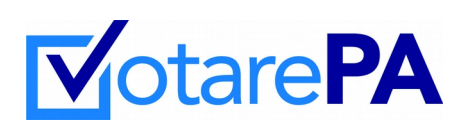

#### <span id="page-3-0"></span>A. Introduzione alla piattaforma VotarePA

#### <span id="page-3-1"></span>a. Obiettivo

La presente guida è stata redatta per fornire supporto a tutti gli elettori iscritti all'Albo, compresi i consiglieri uscenti e i componenti del Collegio dei Revisori uscenti, che possono presentarsi singolarmente o nell'ambito di una lista (ex art. 6 del [Regolamento della FNOMCeO sulle modalità](https://portale.fnomceo.it/wp-content/uploads/2020/12/defREGOLAMENTO-FNOMCEO-OPERAZIONI-ELETTORALI-TELEMATICHE-def.pdf) [operative per lo svolgimento delle operazioni elettorali in modalità telematica](https://portale.fnomceo.it/wp-content/uploads/2020/12/defREGOLAMENTO-FNOMCEO-OPERAZIONI-ELETTORALI-TELEMATICHE-def.pdf)), che intendano esprimere il proprio diritto di voto mediante una delle sottoindicate modalità:

- *telematico*;
- *elettronico*;

La piattaforma web VotarePA è raggiungibile a questo link www.votarepa.it

Si intende per voto **elettronico** l'espressione del voto sulla piattaforma VotarePA mediante dispositivi elettronici e digitali allestiti presso il seggio elettorale, e per voto **telematico** l'espressione del voto sulla piattaforma VotarePA in luogo diverso dal seggio (c.d. voto da remoto) attraverso dispositivi elettronici e digitali.

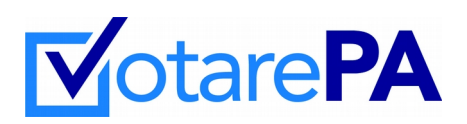

#### <span id="page-4-0"></span>1. Voto Elettronico

L'iscritto d'ora in avanti *votante* raggiunge il seggio di appartenenza per esprimere il suo voto di preferenza. All'ingresso del seggio, l'elettore è invitato a mostrare il proprio documento di riconoscimento (documento di indentità o tessera Ordine) al Presidente del seggio che dopo le operazioni di riconoscimento stampa un OTP (codice di accesso) per accedere alla piattaforma di voto attraverso il dispositivo presente nel seggio stesso.

Viene mostrata all'accesso la corrispondente figura per l'inserimento del codice OTP:

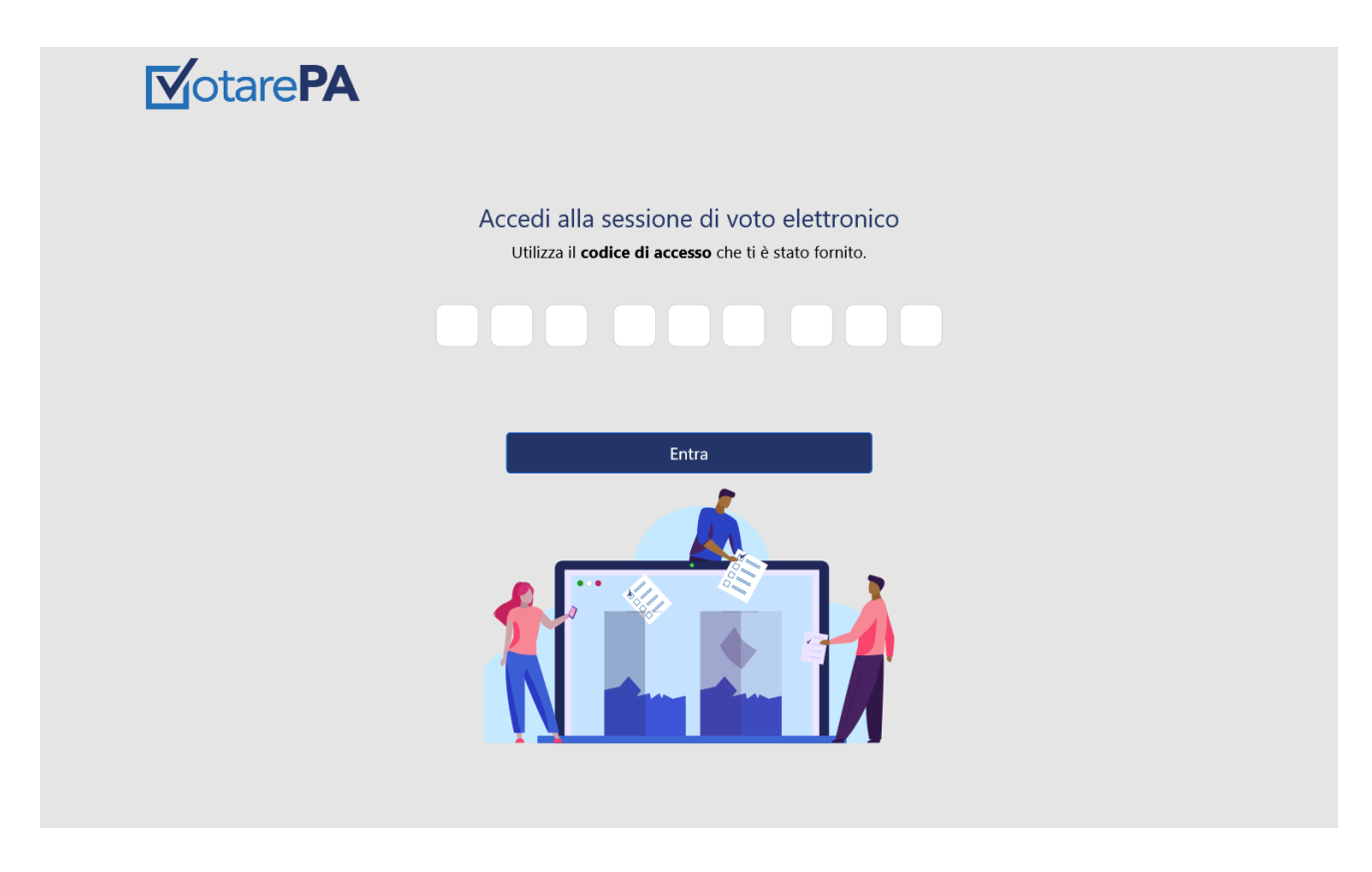

Il sistema, ad autenticazione avvenuta con successo, mostra la schermata di pertinenza.

Selezionata la votazione disponibile, il votante sceglie:

- se esprimere il voto può alternativamente:
	- spuntare la lista con tutti i rispettivi candidati
	- spuntare i singoli candidati appartenenti anche a liste differenti
- se non esprime il voto spunta scheda bianca o scheda nulla

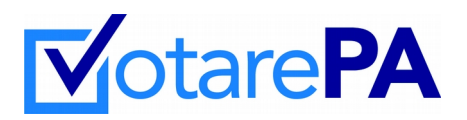

Seguono alcune pagine di esempio:

2. Seleziona lista o candidati

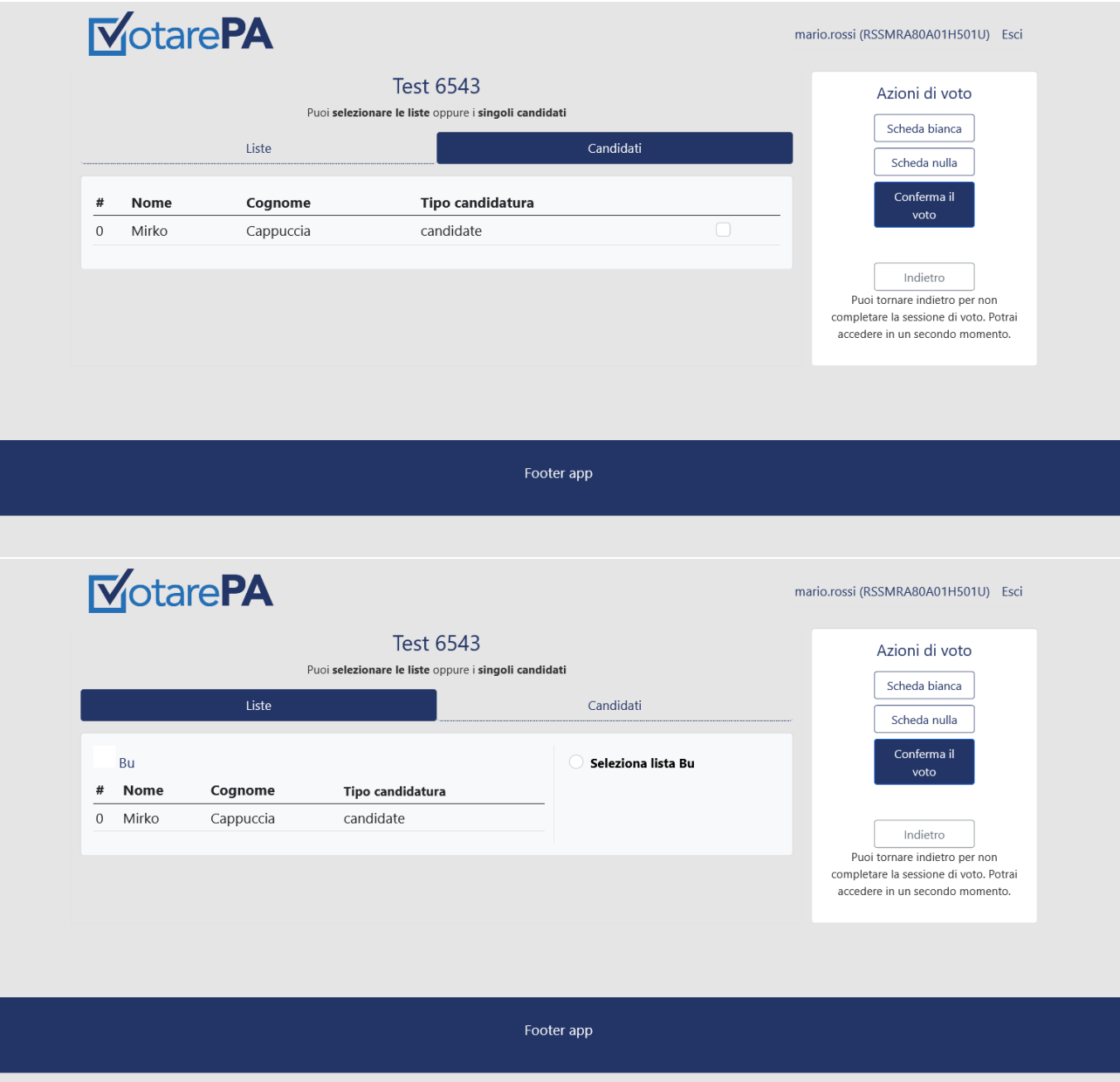

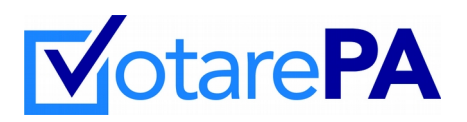

3. Seleziona scheda nulla

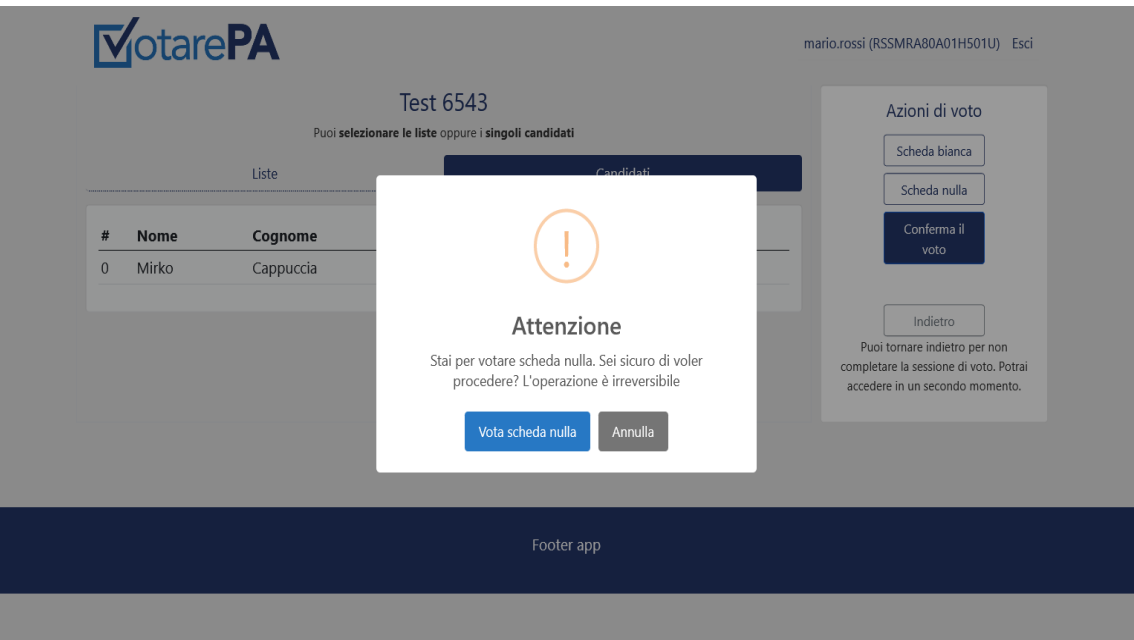

4. seleziona scheda bianca

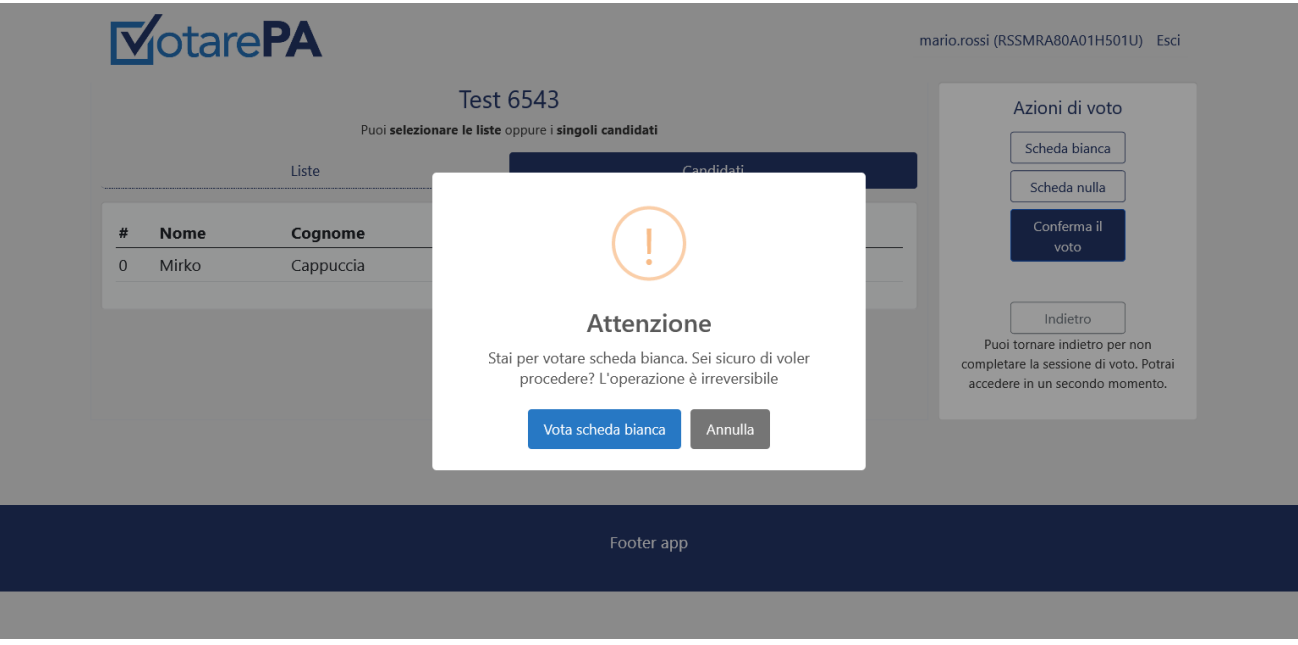

Completata l'operazione di voto, il sistema restituisce a video una notifica di corretto inserimento dell'espressione di voto.

All'uscita dal seggio l'iscritto ritira la ricevuta di voto stampata dal presidente.

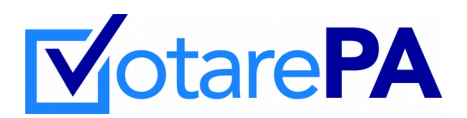

Nel caso di problemi verificatisi durante le operazioni di voto, il votante deve chiudere l'applicazione di voto (uscendo dalla sessione web) e richiedere al Presidente di seggio un altro OTP (codice di accesso) utilizzando se necessario un'altra postazione PC.

Se l'errore dovesse ripetersi una seconda volta, il Presidente di seggio contatta il servizio di assistenza.